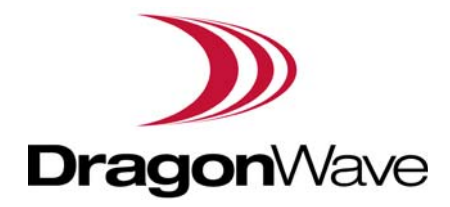

# LITE, R1.0

# Operation and Maintenance Guide

Issue 1, updated in January, 2014

#### **Notice**

This document contains DragonWave proprietary information. Use, disclosure, copying or distribution of any part of the information contained herein, beyond that for which it was originally furnished, requires the written permission of DragonWave Inc.

The information in this document is subject to change without notice and relates only to the product defined in the introduction of this document. DragonWave intends that information contained herein is, to the best of its knowledge, correct and accurate. However, any/all liabilities associated with the use or accuracy of the information contained herein must be defined in a separate agreement between DragonWave and the customer/user.

### **Copyright © DragonWave Inc. 2014. All rights reserved.**

# **Table of Content**

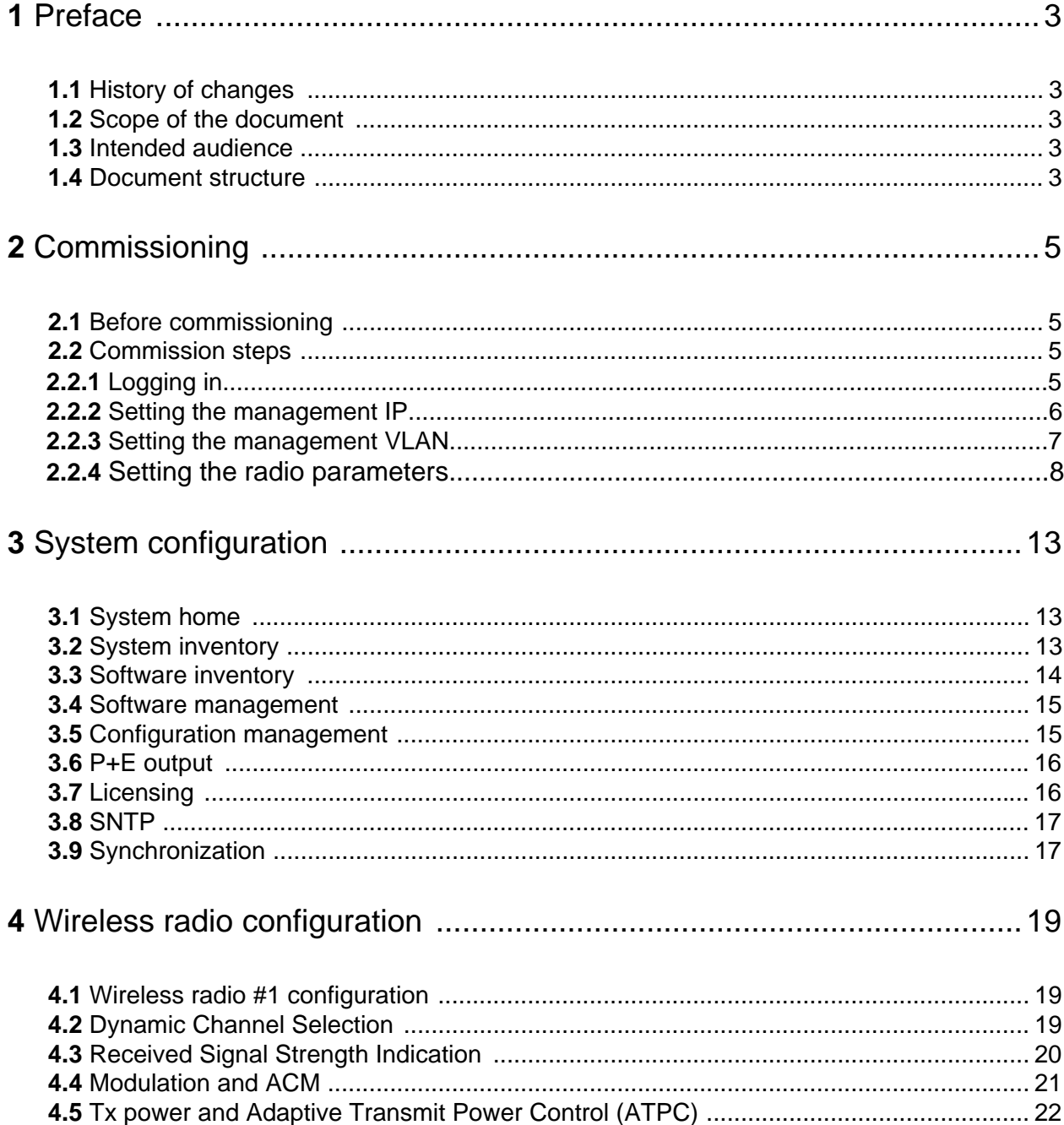

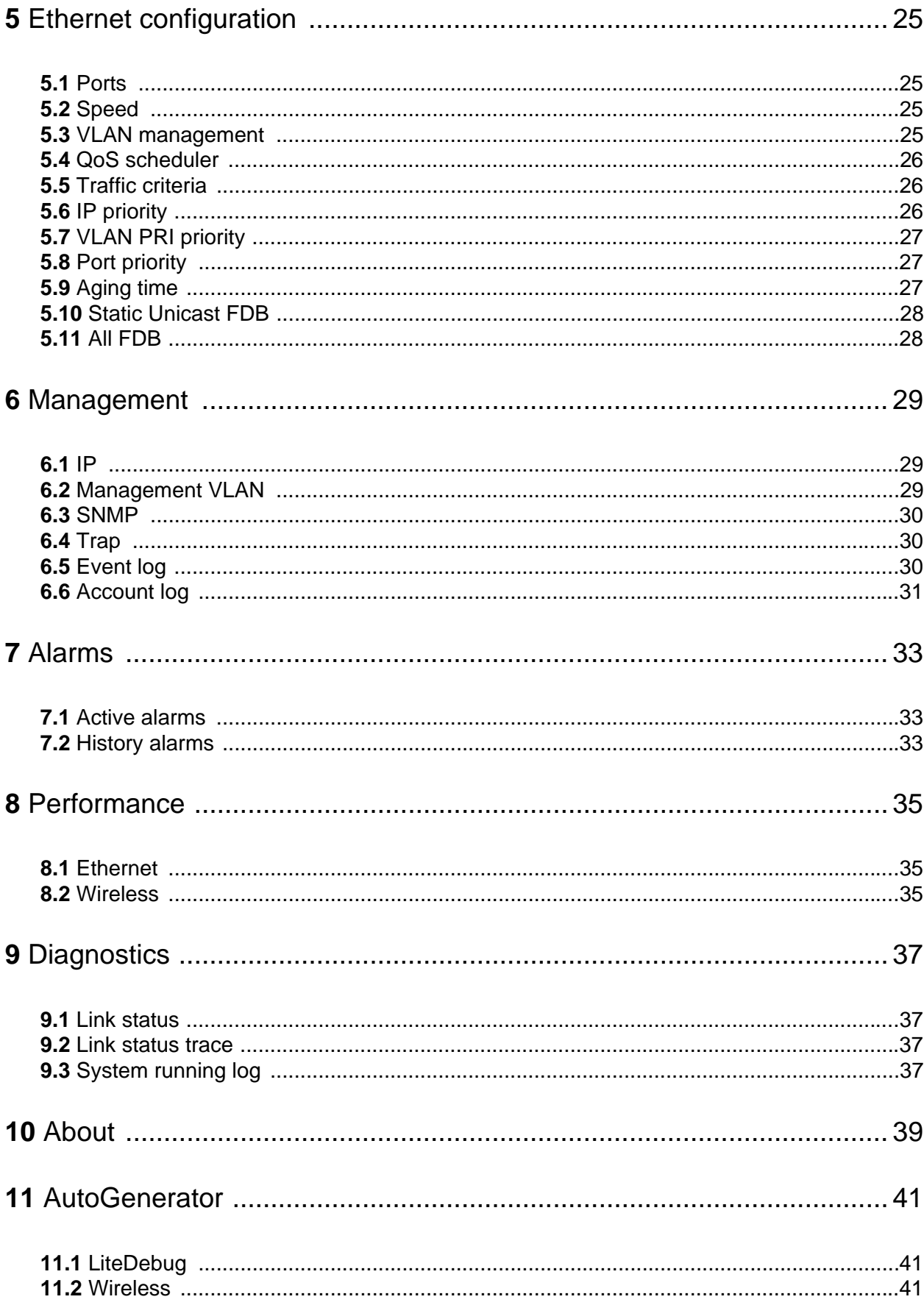

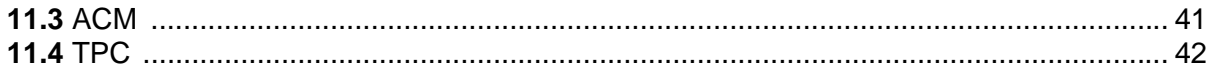

# **List of Table**

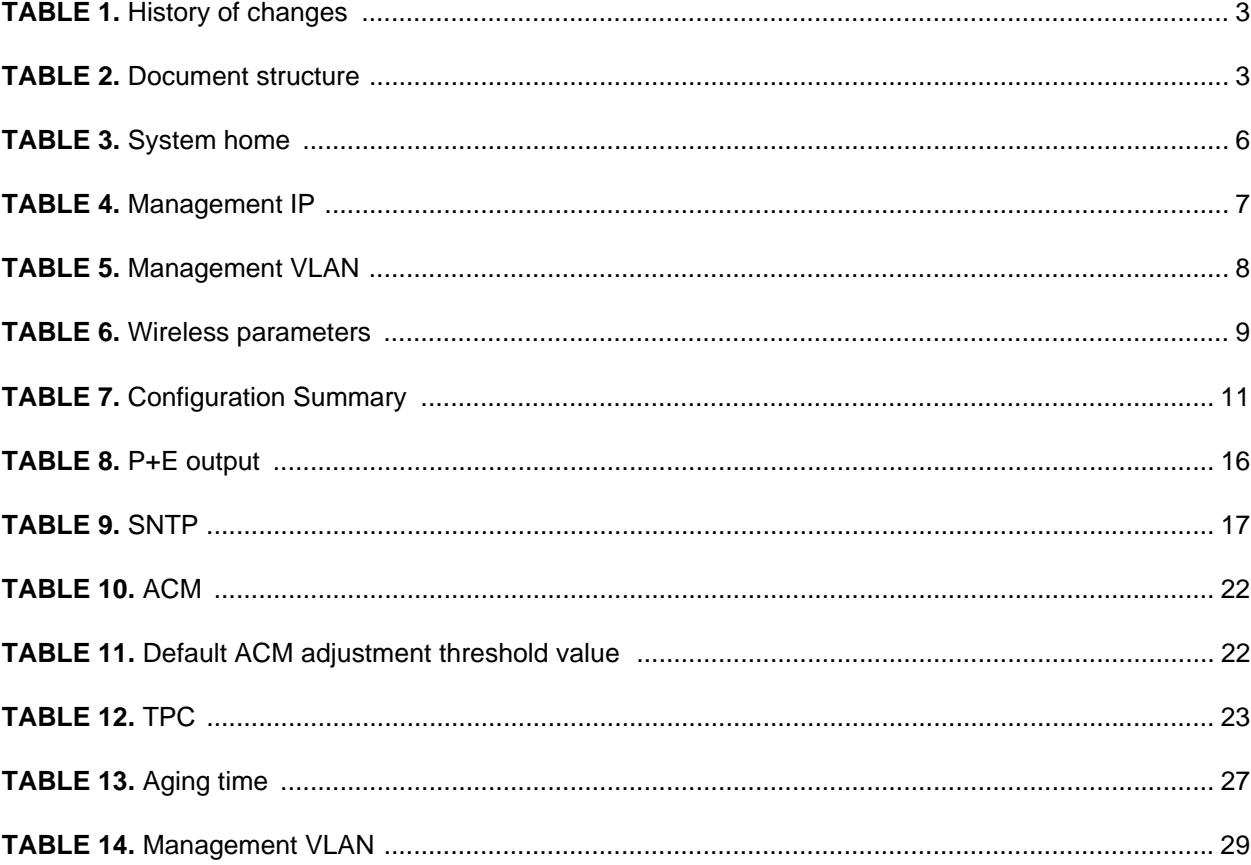

# <span id="page-8-0"></span>1 Preface

# <span id="page-8-1"></span>1.1 History of changes

The history of changes is shown in the following table:

<span id="page-8-5"></span>**TABLE 1.** History of changes

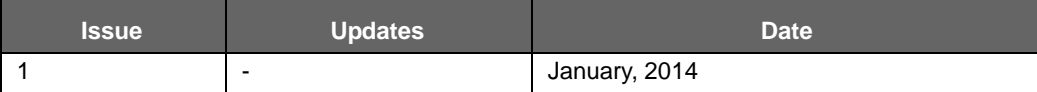

# <span id="page-8-2"></span>1.2 Scope of the document

This document provides the technical guide for commissioning and operating the software of LITE system, LITE Link Viewer.

#### *INFO*

This document only concerns LITE system release 1.0 (LITE R1.0 in short) without specific statements in the context.

# <span id="page-8-3"></span>1.3 Intended audience

This document is prepared for the use of radio network planners and technicians who are responsible for the system operation and maintenance.

#### **WARNING!**

PERSONS HANDLING THIS EQUIPMENT MAY BE EXPOSED TO HAZARDS WHICH COULD RESULT IN PHYSICAL INJURY! IT IS THEREFORE MANDATORY TO CARE-FULLY READ AND UNDERSTAND THIS DOCUMENT.

## <span id="page-8-4"></span>1.4 Document structure

The document is comprised of the following chapters.

<span id="page-8-6"></span>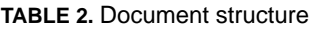

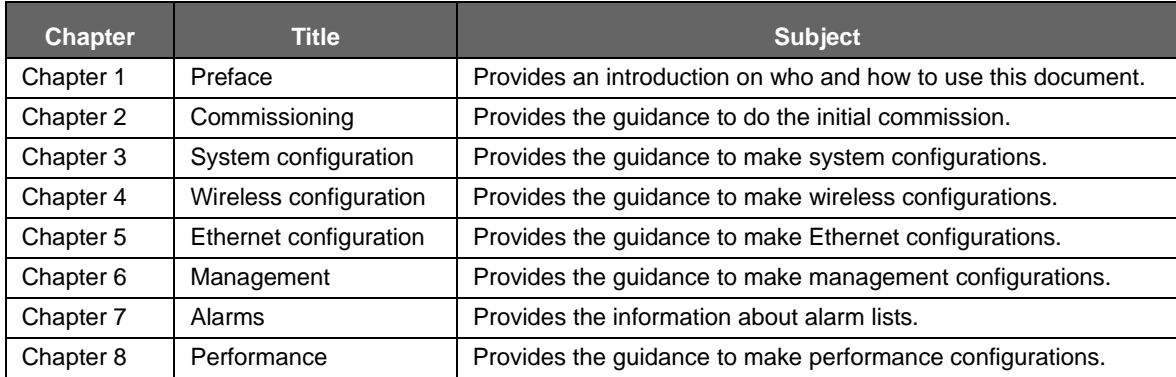

**TABLE 2.** Document structure

| <b>Chapter</b> | Title         | <b>Subject</b>                                               |
|----------------|---------------|--------------------------------------------------------------|
| Chapter 9      | Diagnostics   | Provides the guidance to make diagnostics configurations.    |
| Chapter 10     | About         | Provides the information about the link view.                |
| Chapter 11     | AutoGenerator | Provides the guidance to make auto generator configurations. |

# <span id="page-10-0"></span>2 Commissioning

## <span id="page-10-1"></span>2.1 Before commissioning

Before LITE system become operational, initial configuration steps need to be carried out first. And the Commissioning wizard is recommended to be executed prior to the hardware installation on site.

The LITE system can be accessed by the Web Browser on a PC, such as Google Chrome (28.0 or higher), Firefox (26.0 or higher), IE (9.0 or higher). If Firefox or IE is to be used, Adobe Flash Player plug-in has to be installed first. (To download Adobe Flash Player, go to website *http:// get.adobe.com/cn/flashplayer/*.)

Before logging into the LITE Web interface, the network configuration of the PC must be set as [Figure 1](#page-10-3). We suggest setting the PC IP address to 192.168.255.1 and subnet mask 255.255.255.248. This IP address is used to access LITE when the management PC is directly connected to LITE system. By default, the private IP address of LITE is 192.168.255.3 and the subnet mask 255.255.255.248.

<span id="page-10-3"></span>**FIGURE 1. PC network configuration** 

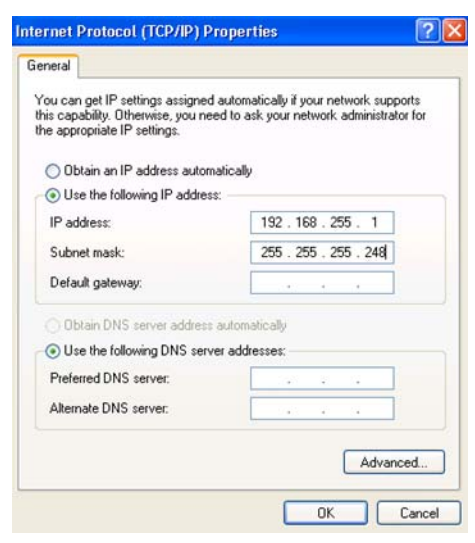

## <span id="page-10-2"></span>2.2 Commission steps

#### **2.2.1 Logging in**

#### **Steps**

**1.** Use the Web Browser to access the private IP address of LITE.

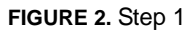

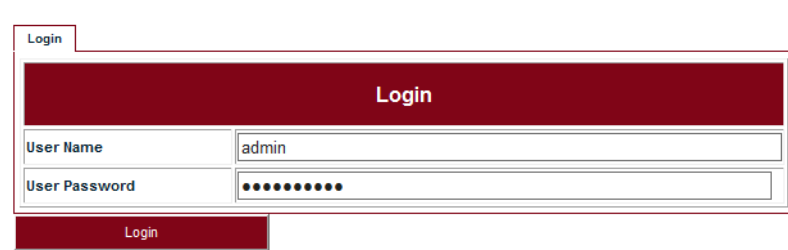

**2.** Enter **User Name** *admin* (by default) and User **Password** *sysmanager* (by default) and click **Login**. The home page of Link Viewer appears.

**FIGURE 3.** Link Viewer

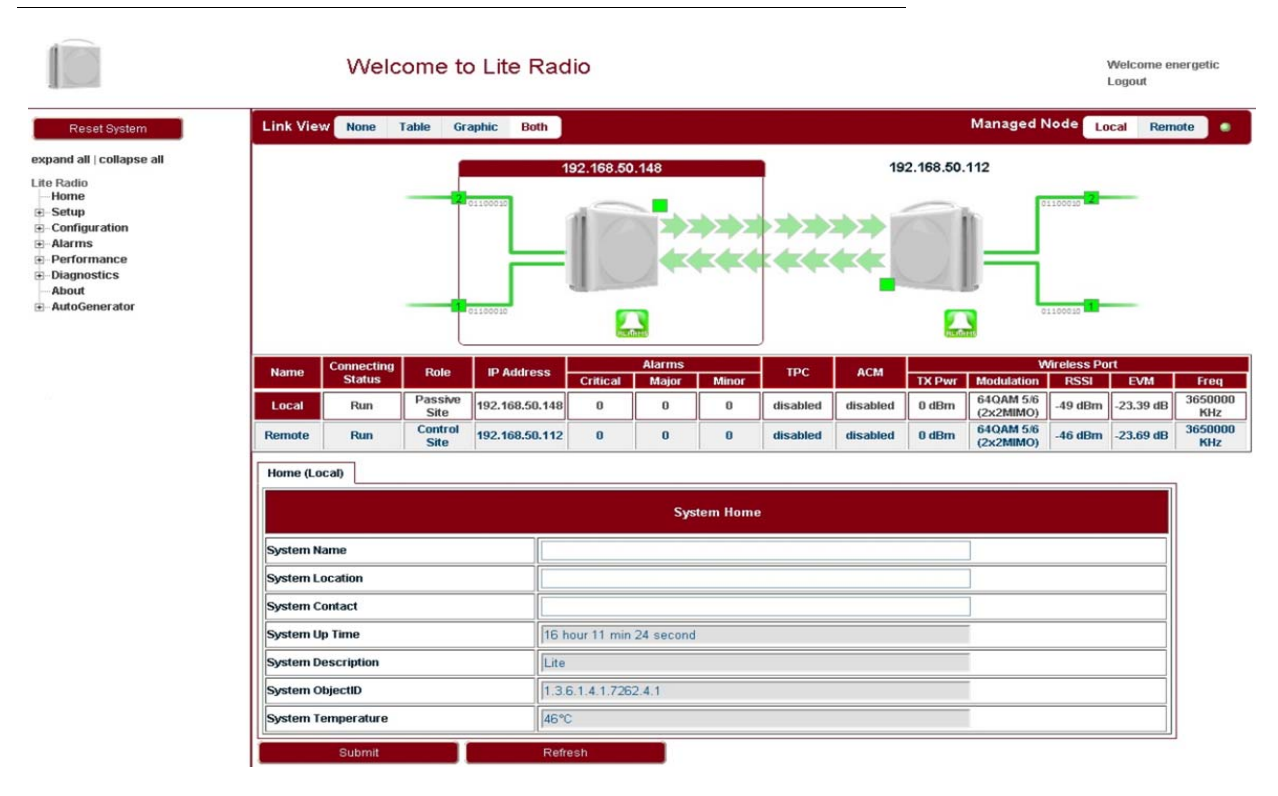

#### <span id="page-11-0"></span>**TABLE 3.** System home

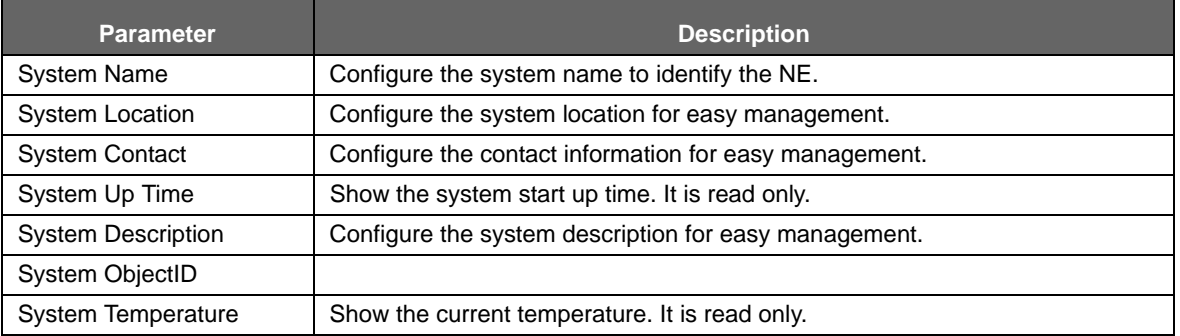

#### **2.2.2 Setting the management IP**

Go to **Configuration > Management > IP** tab (see [Figure 4](#page-12-1)). The public management IP address and local management IP address are to be set.

#### *INFO*

Don't use IP address from 192.168.254.96 ~ 192.168.254.99. These 4 IP addresses are reserved for internal use.

#### <span id="page-12-1"></span>**FIGURE 4.** Management IP

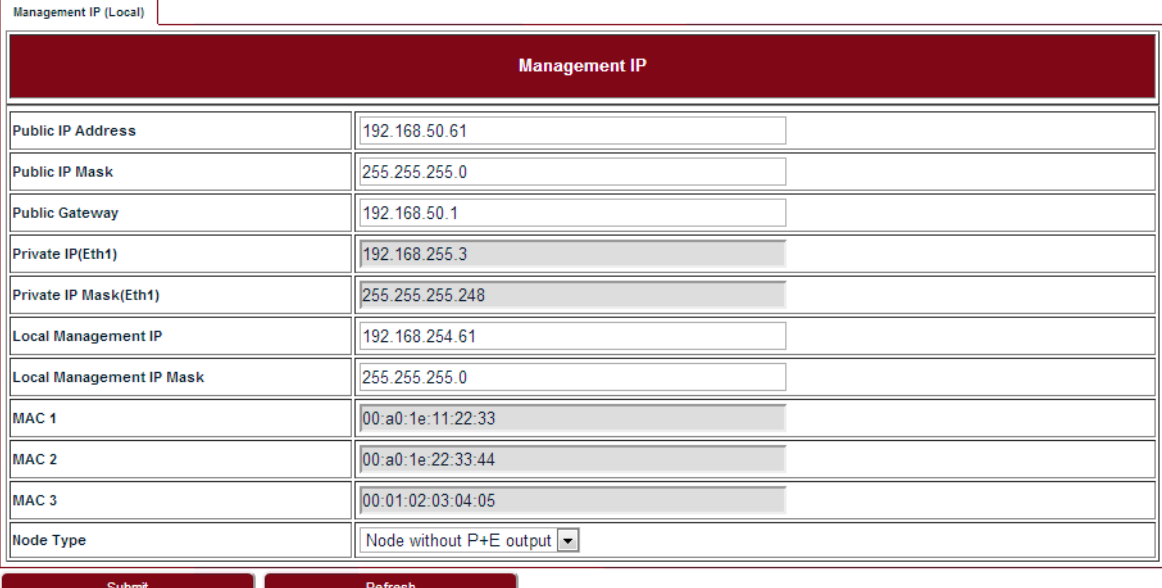

#### <span id="page-12-0"></span>**TABLE 4.** Management IP

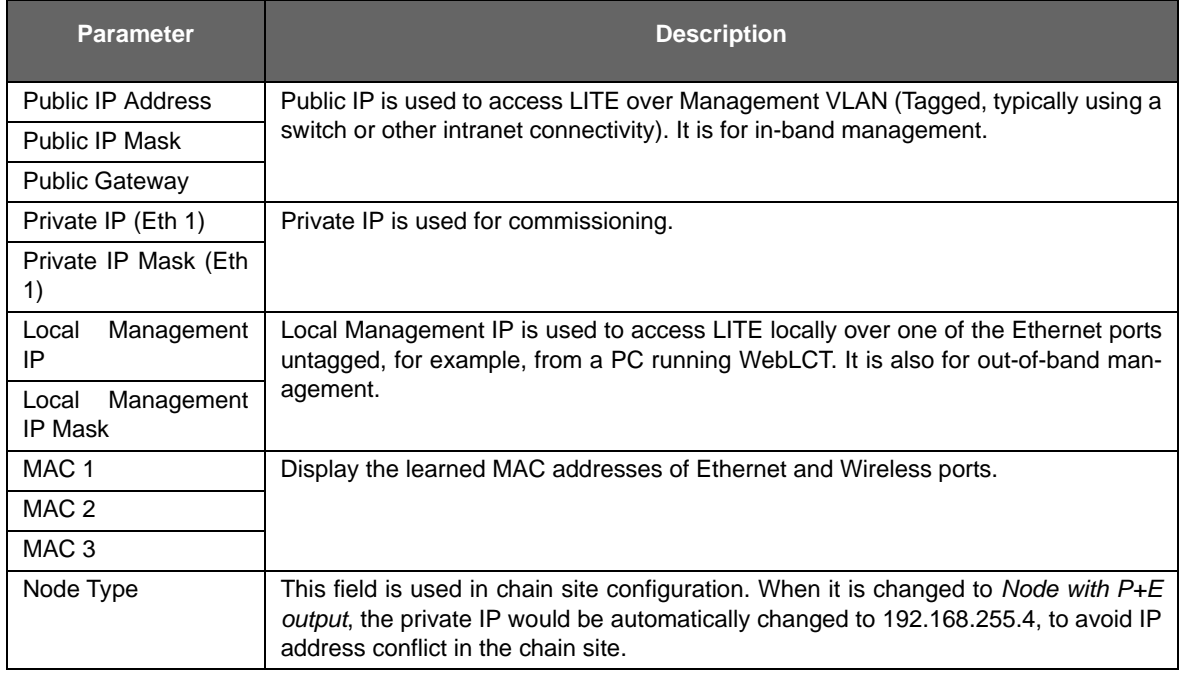

### **2.2.3 Setting the management VLAN**

Go to **Configuration > Management > Management VLAN** tab (see [Figure 5\)](#page-13-1).

#### <span id="page-13-1"></span>**FIGURE 5.** Management VLAN

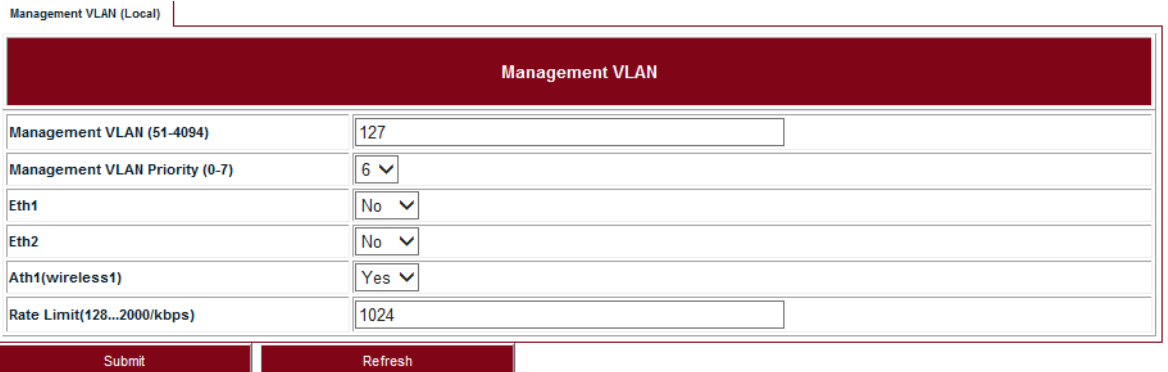

#### <span id="page-13-0"></span>**TABLE 5.** Management VLAN

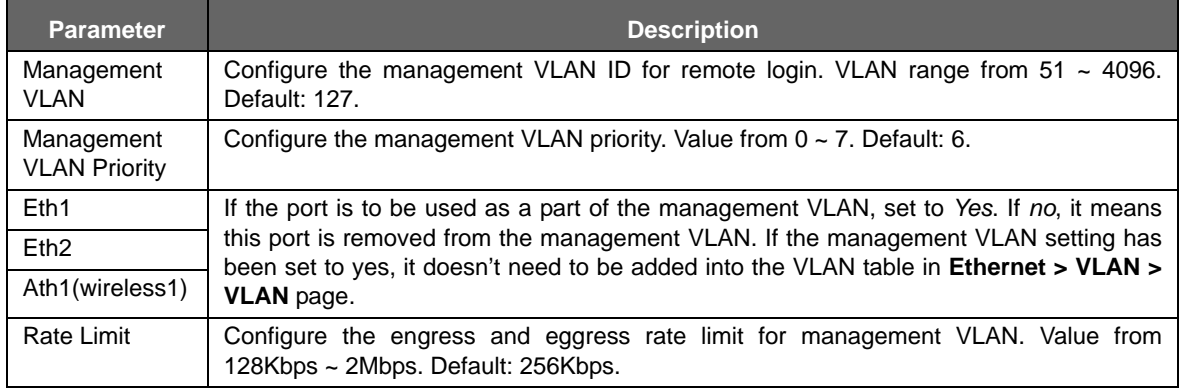

#### **2.2.4 Setting the radio parameters**

Before setting the radio parameters, ensure that the correct radio standard is licensed for the geographic location where the radio is to be installed. For example: FCC for USA or Canada, ETSI for Europe and Asia, etc.

It is also important to verify that the correct maximum speed required is licensed, as per the link design specified for the radio in this location.

#### **Steps**

**1.** Go to **Setup > Commissioning** tab (see [Figure 6](#page-13-2)) and click **Next Step**.

<span id="page-13-2"></span>**FIGURE 6.** Step 1

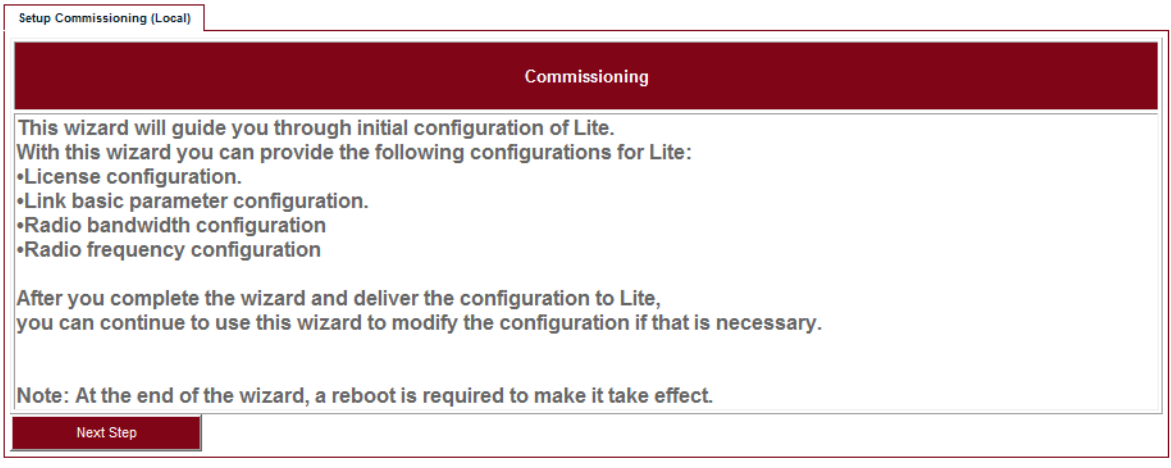

**2.** Input the license key and click **Modify**. Click **Refresh** to make sure of the configuration.

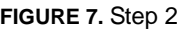

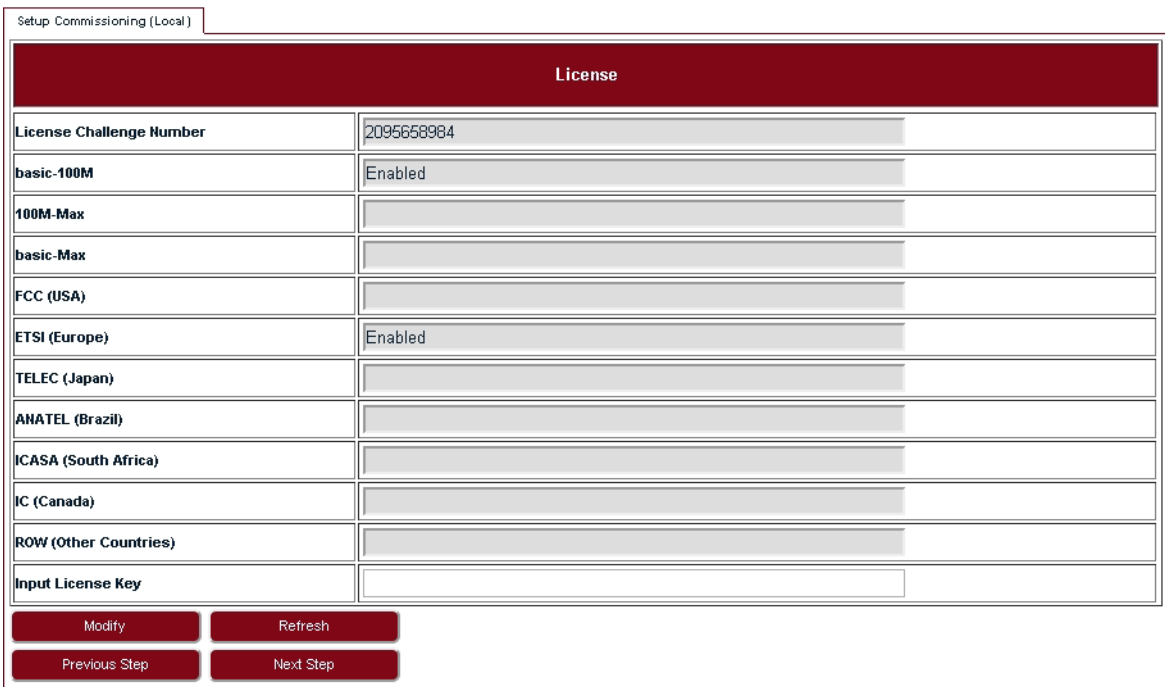

## **3.** Set up wireless parameters according to [Table 6](#page-14-0).

#### **FIGURE 8.** Step 3

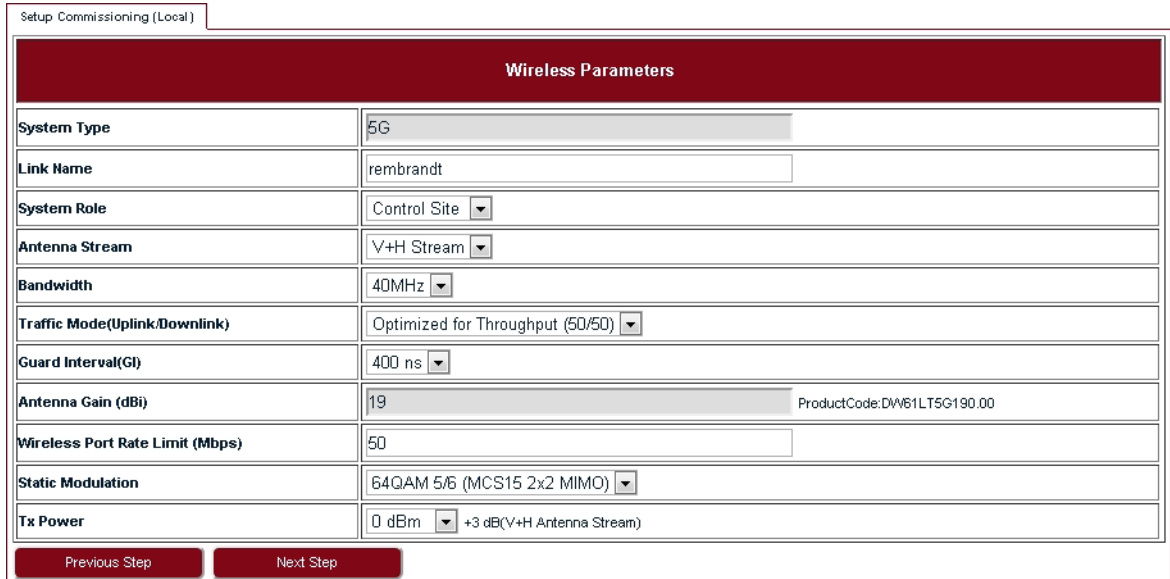

#### <span id="page-14-0"></span>**TABLE 6.** Wireless parameters

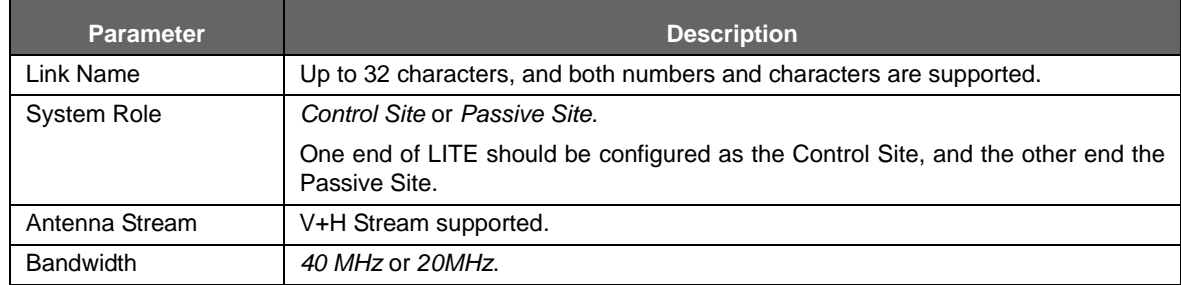

#### **TABLE 6.** Wireless parameters

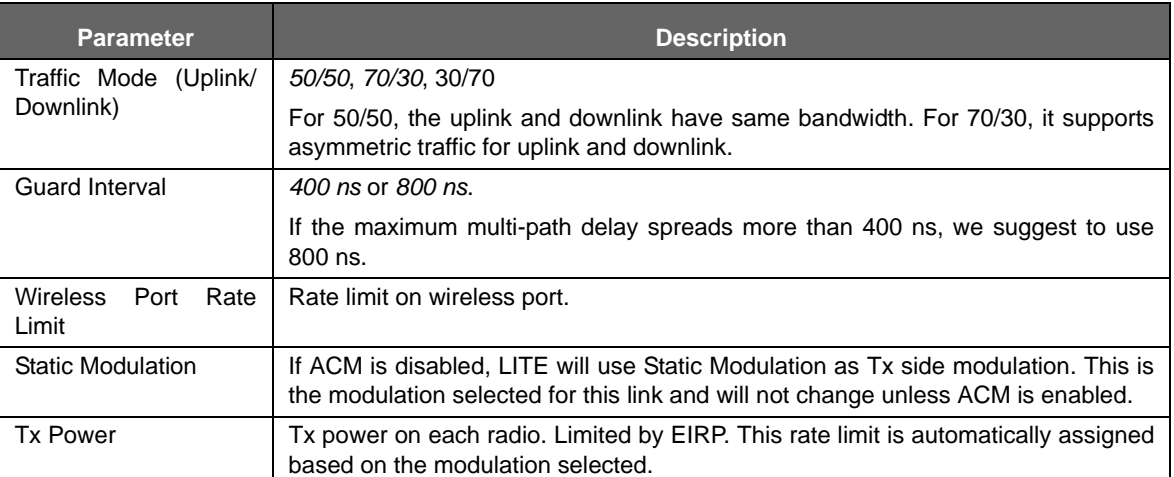

**4.** In **Frequency Selection** page, click **Spectrum Scan** and Rx RSSI for each channel will be shown on Link Viewer (see [Figure 9\)](#page-15-0). This page allows the user to see which channels are currently in use by other radio equipment nearby. It also allows the user to select specific channels for this radio link.

#### <span id="page-15-0"></span>**FIGURE 9.** Step 4

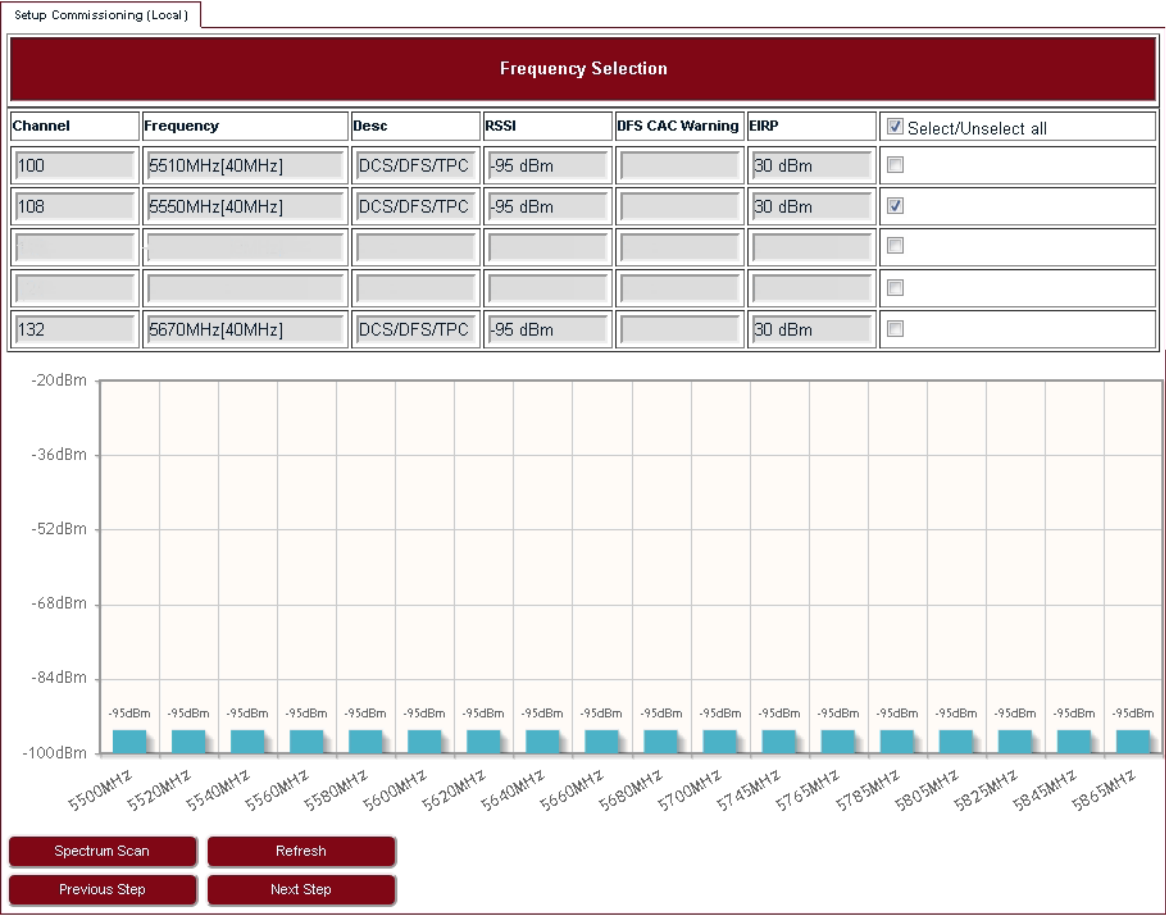

- **5.** It is suggested to select one or more channels from those available which have RSSI that is lower than -90 dBm in [Figure](#page-15-0) 9. After selection, click **Next Step**.
- **6.** In **Configuration Summary** page, set the **Setup Frequency** field according to [Table 7.](#page-16-0)

<span id="page-16-1"></span>**FIGURE 10.** Step 6

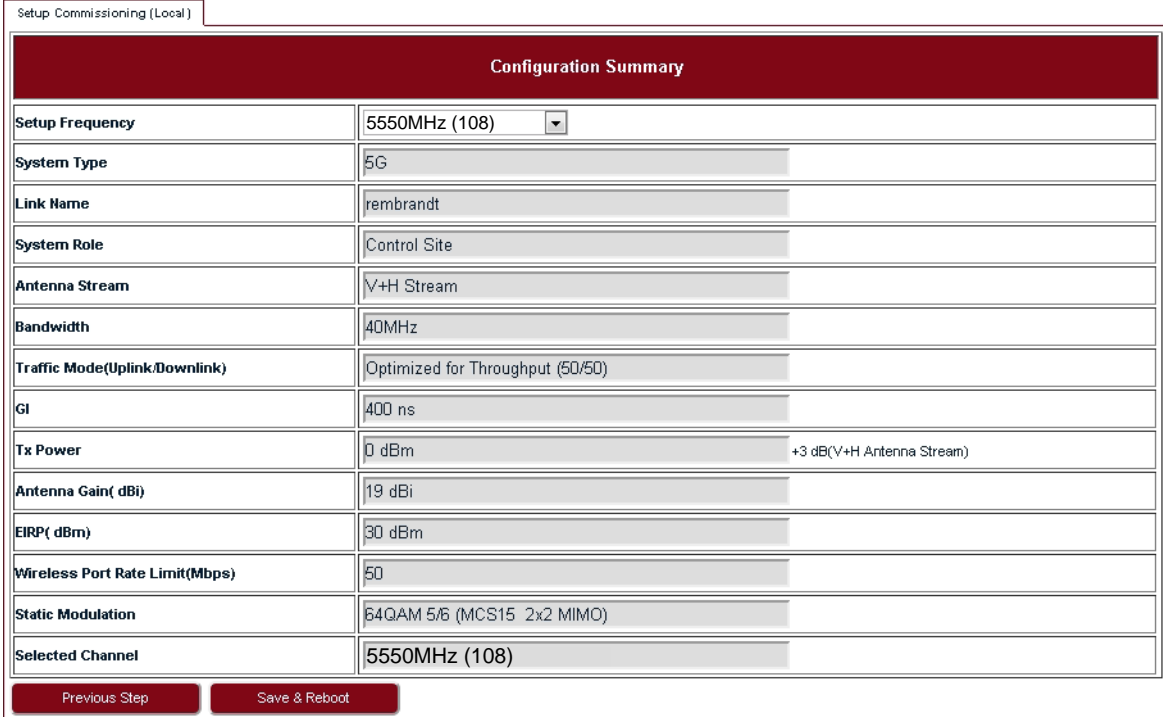

#### <span id="page-16-0"></span>**TABLE 7. Configuration Summary**

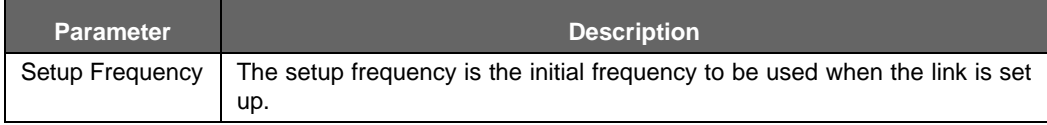

**7.** Check all the configurations in [Figure 10](#page-16-1) and click **Save & Reboot** so that LITE will restart and run under new configurations.

**Commissioning**

# <span id="page-18-0"></span>3 System configuration

# <span id="page-18-1"></span>3.1 System home

Go to the **Home** page to set the parameters.

#### **FIGURE 11.** System Home

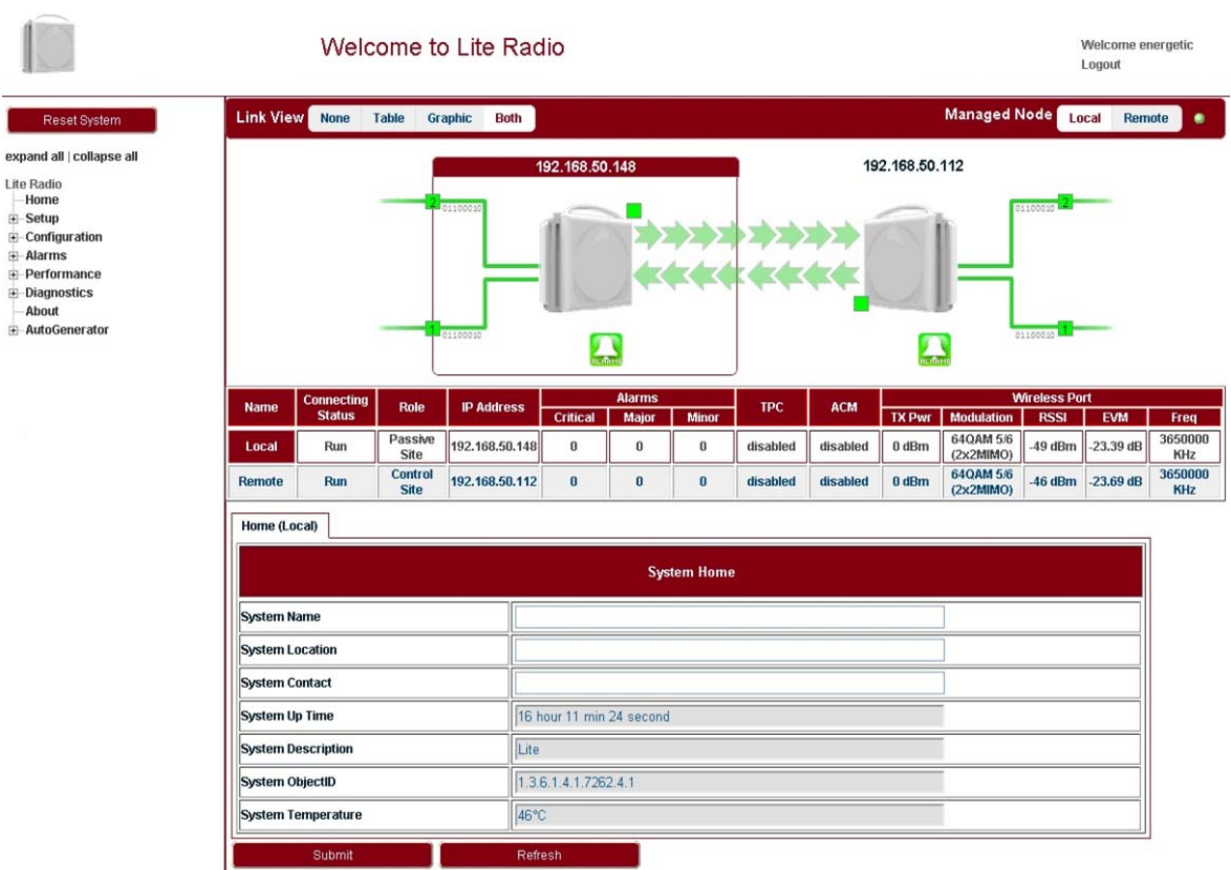

# <span id="page-18-2"></span>3.2 System inventory

Go to **Configuration > System > System Inventory** page.

#### **FIGURE 12.** System inventory

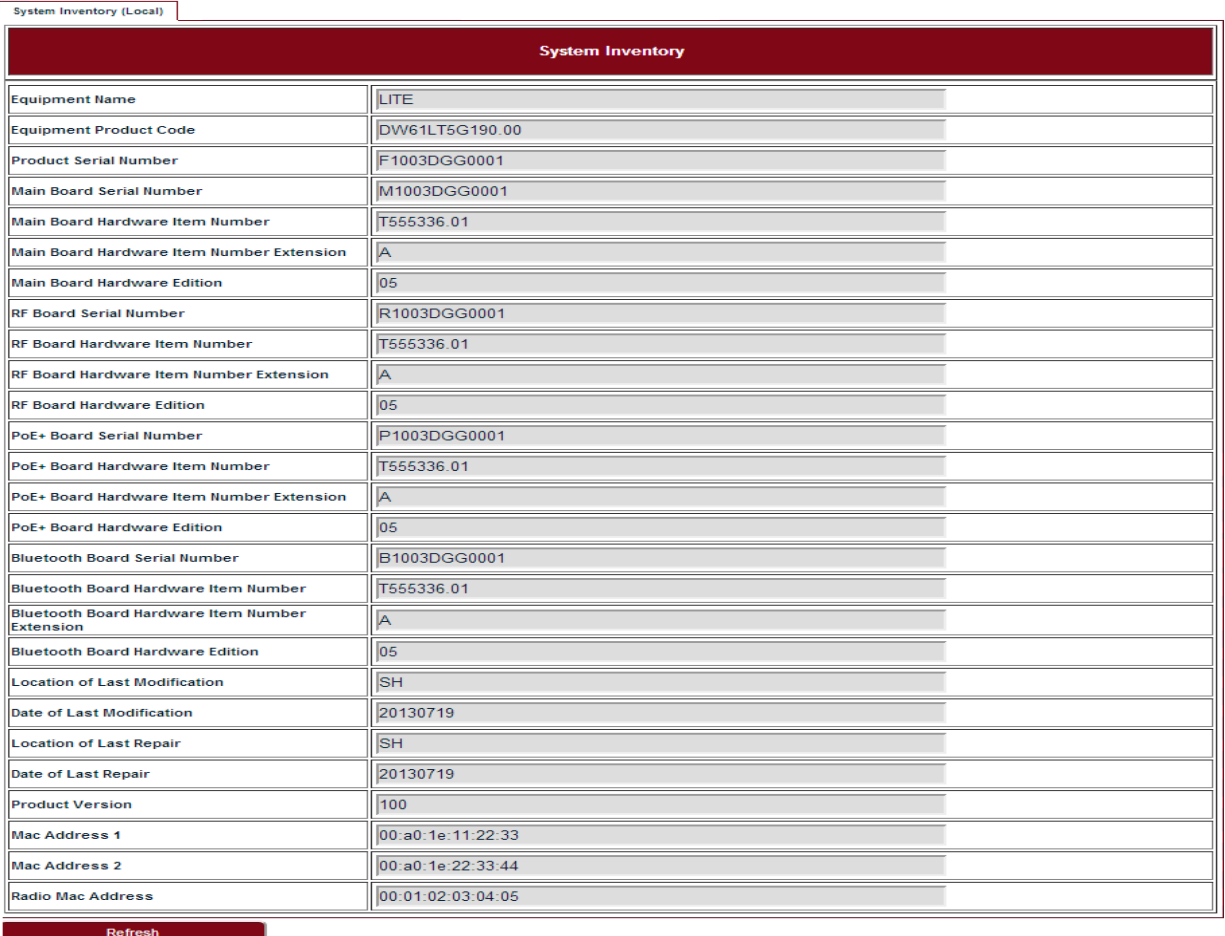

# <span id="page-19-0"></span>3.3 Software inventory

# Go to **Configuration > System > Software Inventory** page.

**FIGURE 13.** Software inventory

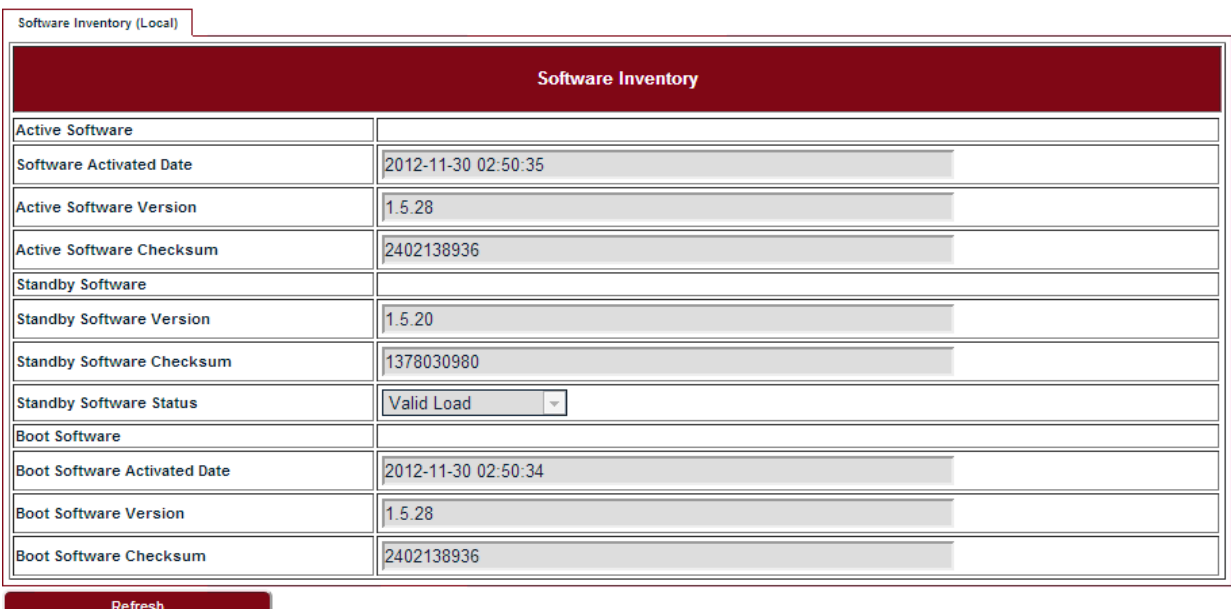

# <span id="page-20-0"></span>3.4 Software management

#### **Steps**

**1.** Go to **Configuration > System > Software Management** page.

**FIGURE 14.** Software download management

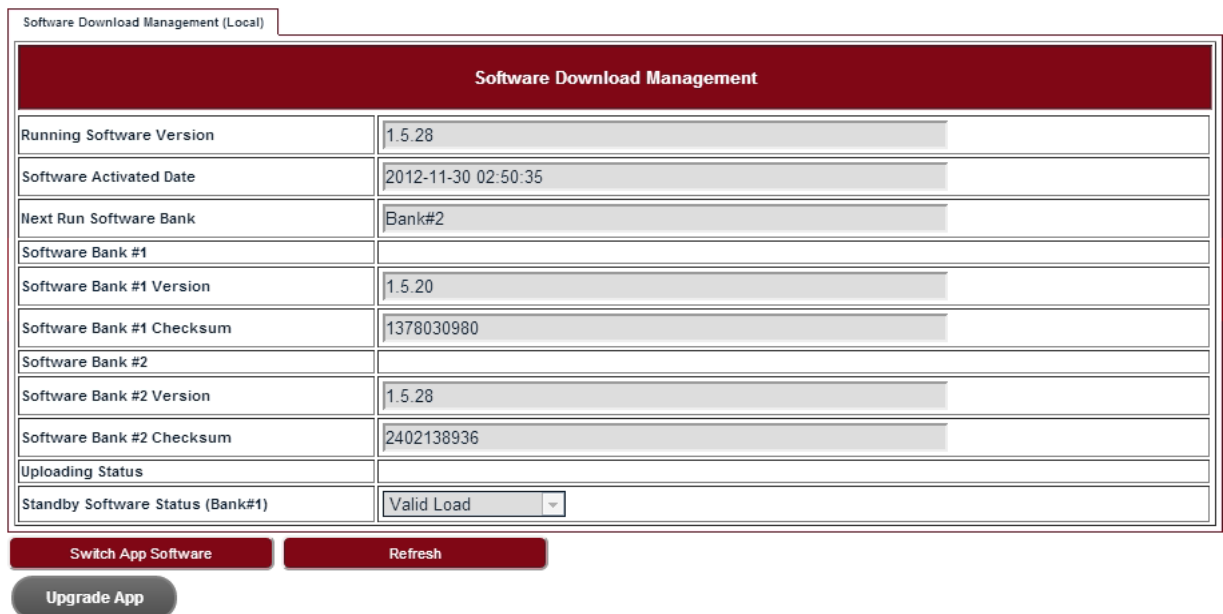

- **2.** Click **Upgrade App** and go to the right folder path to open the target software.
- **3.** Click **Switch App Software**, confirm the Next Run Software Bank is switched correctly.
- **4.** Click **Reboot System.** After reboot, LITE would start up with the new software.

# <span id="page-20-1"></span>3.5 Configuration management

#### **Steps**

**1.** Go to **Configuration > System > Configuration Management** page.

**FIGURE 15.** Configuration backup & restore

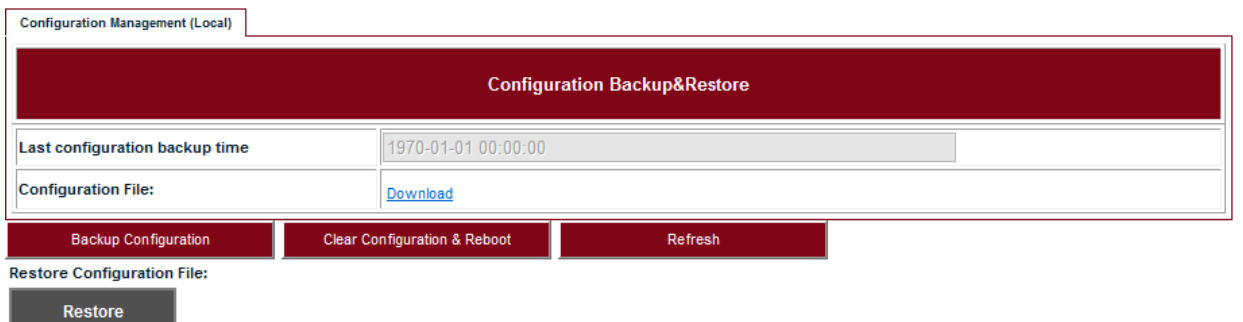

- **2.** Click **Backup Configuration** and click the **Download** link to download the backup configuration file.
- **3.** Click **Clear Configuration & Reboot**, confirm to clear configuration and reboot.
- **4.** Click **Restore** and go to the right folder path to open the target configuration file.

# <span id="page-21-0"></span>3.6 P+E output

#### **Steps**

**1.** Go to **Configuration > System > P+E Output** page.

#### FIGURE 16. P+E output configuration

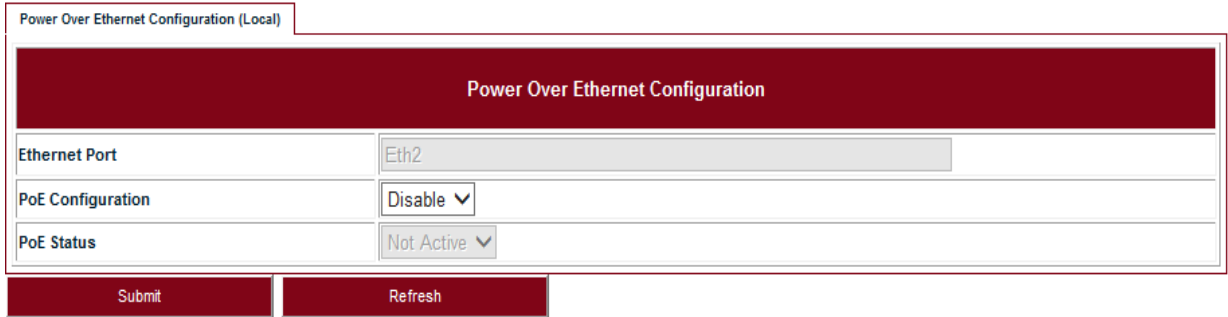

#### <span id="page-21-2"></span>**TABLE8.** P+E output

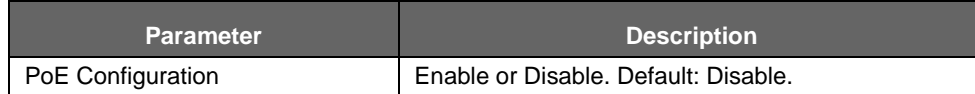

**2.** Click **Submit** to apply the configuration.

# <span id="page-21-1"></span>3.7 Licensing

#### **Steps**

**1.** Go to **Configuration > System > Licensing** page.

**FIGURE 17.** License

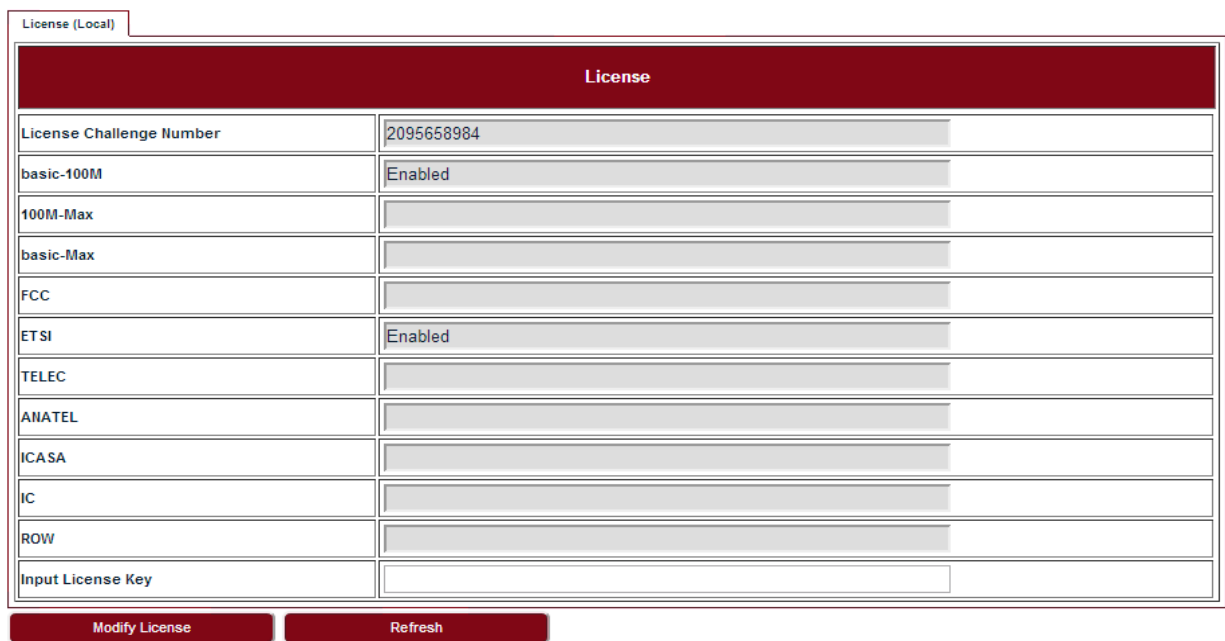

**2.** Click **Modify License** to make change on the license information.

# <span id="page-22-0"></span>3.8 SNTP

#### **Steps**

**1.** Go to **Configuration > System > SNTP** page.

**FIGURE 18.** SNTP

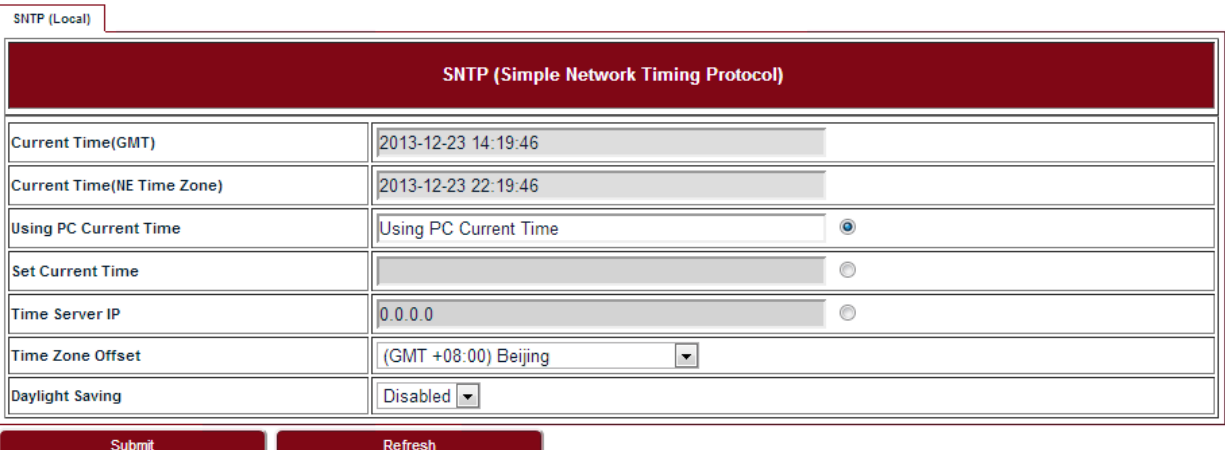

#### <span id="page-22-2"></span>**TABLE9.** SNTP

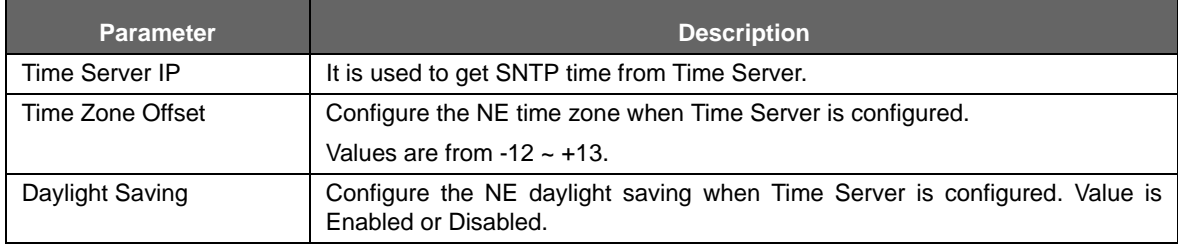

**2.** To set SNTP, fill out all the parameters and click **Submit.**

# <span id="page-22-1"></span>3.9 Synchronization

#### **Steps**

#### **1.** Go to **Configuration > System > Synchronization** page.

#### **FIGURE 19.** Synchronization

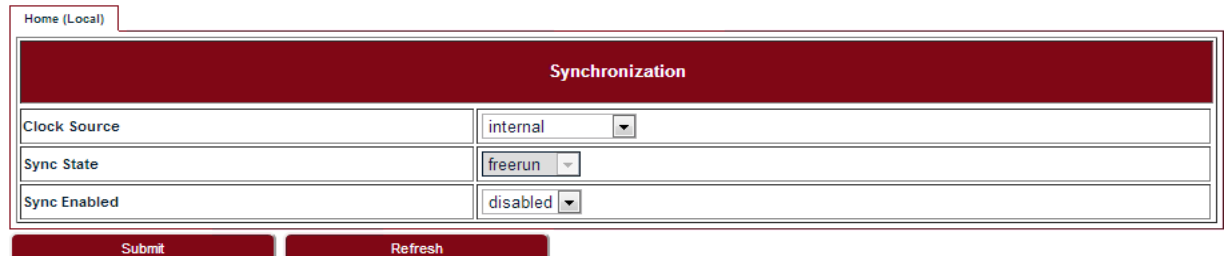

**2.** To set Synchronization, fill out all the parameters and click **Submit.**

# <span id="page-24-0"></span>4 Wireless radio configuration

# <span id="page-24-1"></span>4.1 Wireless radio #1 configuration

#### Go to **Configuration > Wireless Radio > Wireless** page.

**FIGURE 20.** Wireless radio #1 configuration

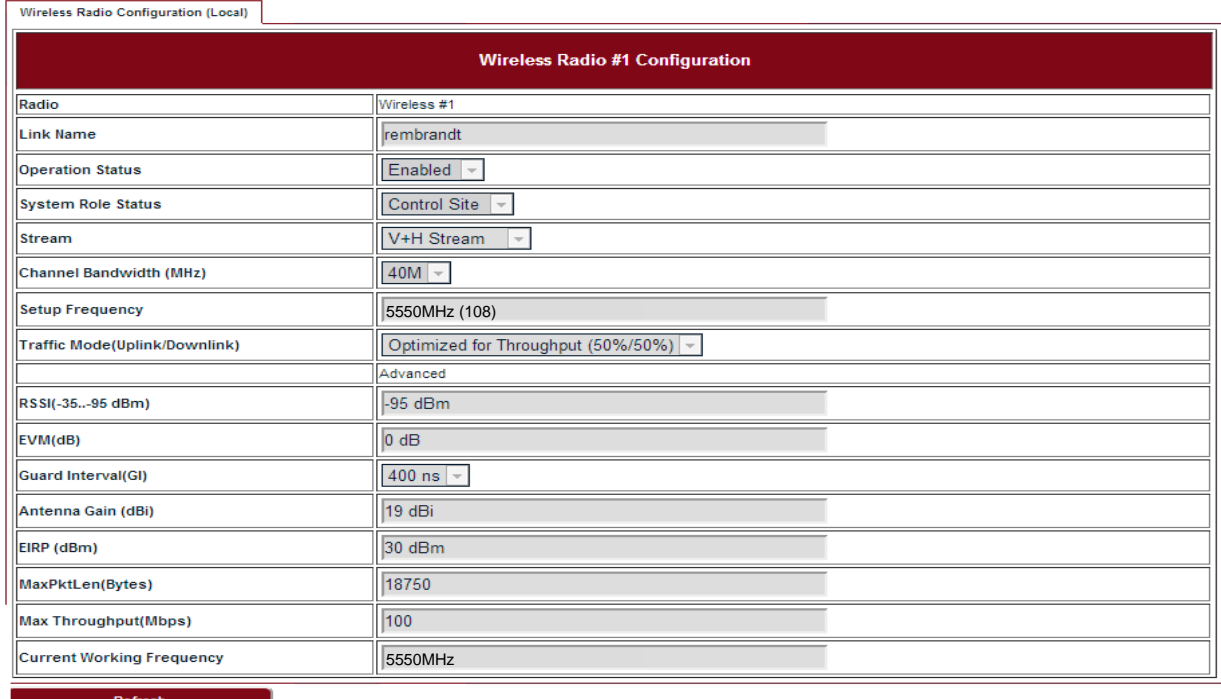

# <span id="page-24-2"></span>4.2 Dynamic Channel Selection

Go to **Configuration > Wireless Radio > DCS** page.

#### **FIGURE 21.** DCS

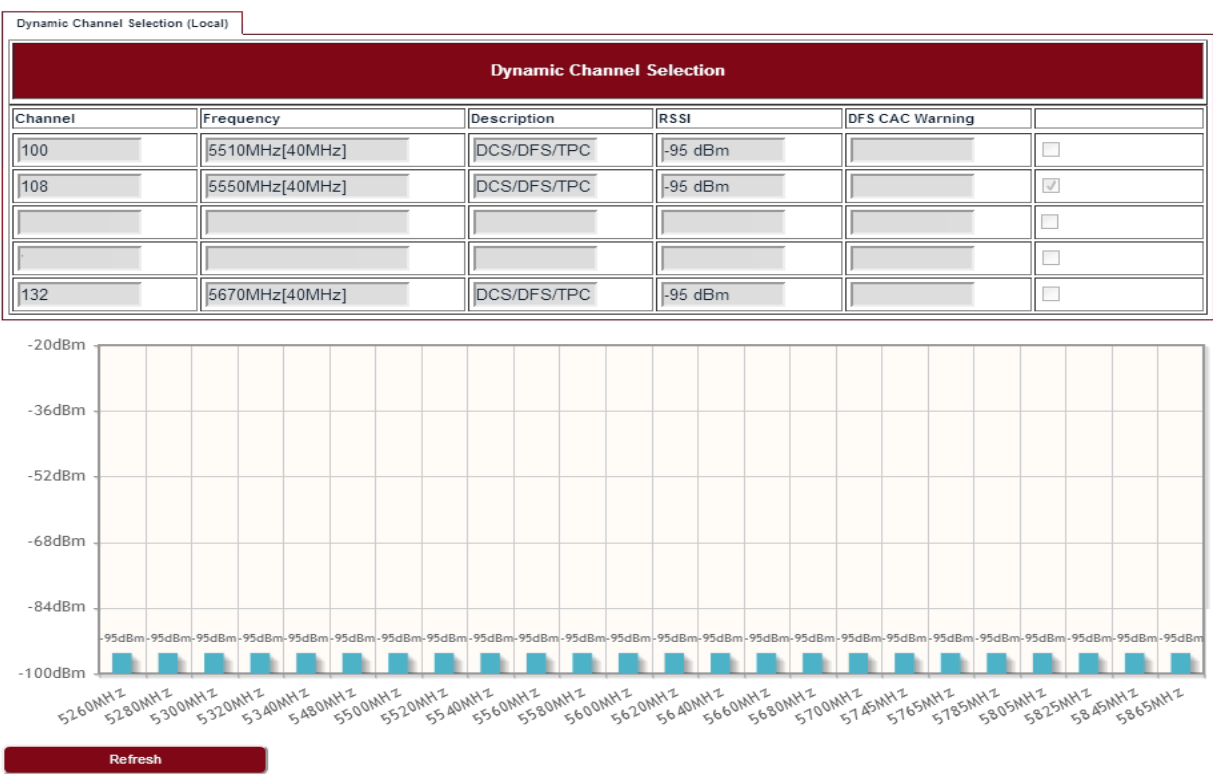

# <span id="page-25-0"></span>4.3 Received Signal Strength Indication

Go to **Configuration > Wireless Radio > RSSI** page.

**FIGURE 22.** RSSI

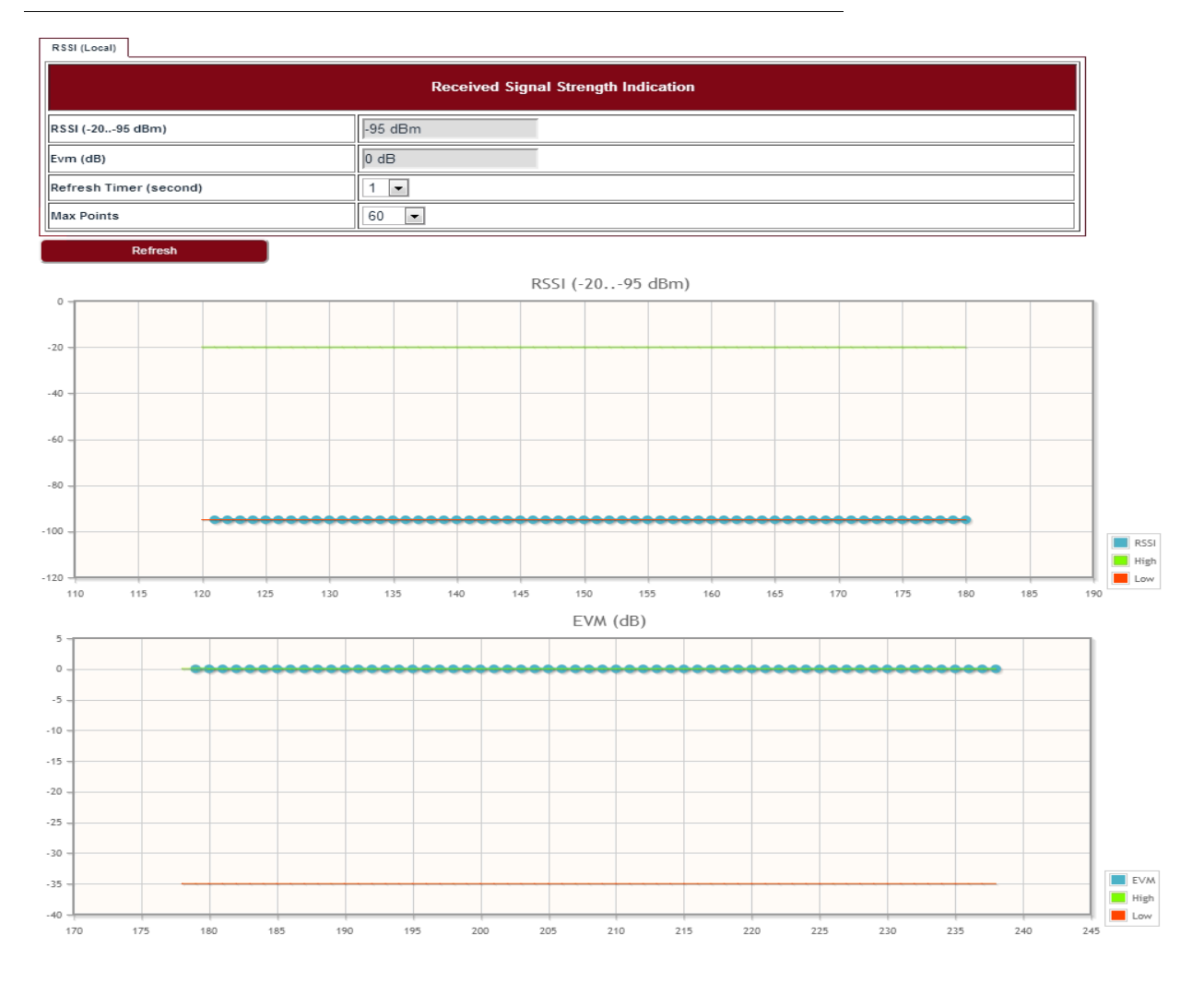

# <span id="page-26-0"></span>4.4 Modulation and ACM

Go to **Configuration > Wireless Radio > ACM** page to set the modulation and ACM parameters.

#### **FIGURE 23.** ACM

ACM (Local)

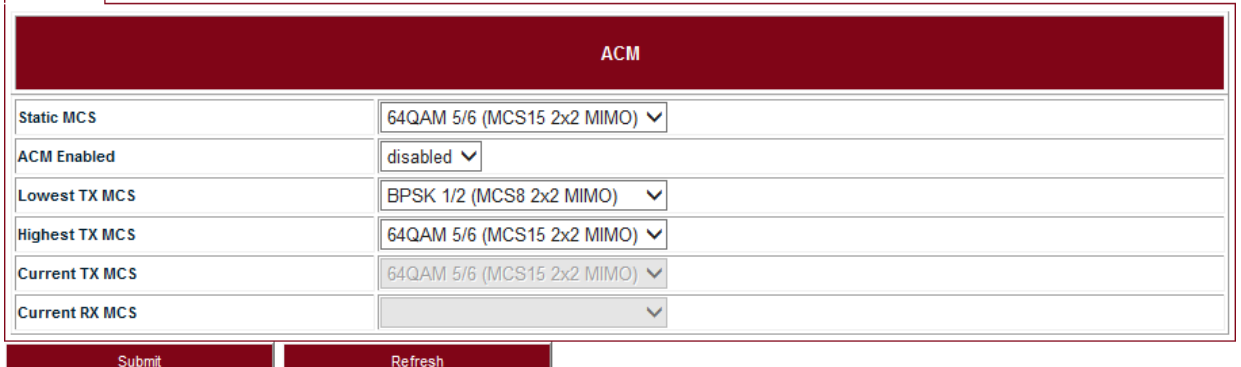

#### <span id="page-27-1"></span>**TABLE 10.** ACM

![](_page_27_Picture_106.jpeg)

#### <span id="page-27-2"></span>**TABLE 11.** Default ACM adjustment threshold value

![](_page_27_Picture_107.jpeg)

# <span id="page-27-0"></span>4.5 Tx power and Adaptive Transmit Power Control (ATPC)

Adaptive Transmit Power Control (ATPC) allows a LITE system to adjust its transmit power to compensate for far end signal loss caused by changes in atmospheric conditions, e.g., heavy rain. ATPC maintains the RSSI at the ATPC threshold, which is system mode dependent, and adjusts the transmit power as necessary in order to maintain the ATPC threshold during fading conditions.

#### Go to **Configuration > Wireless Radio > TPC** page.

#### **FIGURE 24.** TPC

![](_page_28_Picture_38.jpeg)

#### <span id="page-28-0"></span>**TABLE 12.** TPC

![](_page_28_Picture_39.jpeg)

# <span id="page-30-0"></span>5 Ethernet configuration

# <span id="page-30-1"></span>5.1 Ports

Go to **Configuration > Ethernet > Port > Ports** page to set the Ethernet ports.

**FIGURE 25.** Ethernet ports

![](_page_30_Picture_62.jpeg)

# <span id="page-30-2"></span>5.2 Speed

Go to **Configuration > Ethernet > Port > Speed** page to set the Ethernet port speed configuration.

**FIGURE 26.** Ethernet port speed configuration

![](_page_30_Picture_63.jpeg)

# <span id="page-30-3"></span>5.3 VLAN management

Go to **Configuration > Ethernet > VLAN > VLAN** tab.

**FIGURE 27.** VLAN configuration

![](_page_30_Picture_64.jpeg)

To create a VLAN, select *Create* in the **Action** drop-down list and fill out all the parameters and click **Submit**.

Similarly, a VLAN can be modified or deleted by selecting *Modify* or *Delete* in the **Action** drop-down list and click **Submit**.

# <span id="page-31-0"></span>5.4 QoS scheduler

Go to **Configuration > Ethernet > QoS > QoS** page to set the QoS scheduler.

**FIGURE 28.** Quality of Service Configuration

![](_page_31_Picture_80.jpeg)

## <span id="page-31-1"></span>5.5 Traffic criteria

Go to **Configuration > Ethernet > QoS > Traffic Criteria** page to set the traffic criteria.

**FIGURE 29.** Traffic Criteria

![](_page_31_Picture_81.jpeg)

## <span id="page-31-2"></span>5.6 IP priority

Go to **Configuration > Ethernet > QoS > IP Priority** page to set the IP priority.

![](_page_32_Picture_80.jpeg)

![](_page_32_Picture_81.jpeg)

# <span id="page-32-0"></span>5.7 VLAN PRI priority

Go to **Configuration > Ethernet > QoS > Vlan PRI Priority** page to set the VLAN PRI priority.

**FIGURE 31.** VLAN PRI priority

![](_page_32_Picture_82.jpeg)

# <span id="page-32-1"></span>5.8 Port priority

Go to **Configuration > Ethernet > QoS > Port Priority** page to set the Port priority.

![](_page_32_Picture_83.jpeg)

![](_page_32_Picture_84.jpeg)

## <span id="page-32-2"></span>5.9 Aging time

Go to **Configuration > Ethernet > FDB > Aging Time** page to set the Ethernet aging time.

#### **FIGURE 33.** Aging time

![](_page_32_Picture_85.jpeg)

#### **TABLE 13.** Aging time

<span id="page-32-3"></span>![](_page_32_Picture_86.jpeg)

# <span id="page-33-0"></span>5.10 Static Unicast FDB

Go to **Configuration > Ethernet > FDB > Static Unicast FDB** page to set the Static Unicast FDB.

**FIGURE 34.** Static Unicast FDB

![](_page_33_Figure_4.jpeg)

# <span id="page-33-1"></span>5.11 All FDB

Go to **Configuration > Ethernet > FDB > All FDB** page to see all FDB.

**FIGURE 35.** All FDB

![](_page_33_Picture_54.jpeg)

# <span id="page-34-0"></span>6 Management

# <span id="page-34-1"></span>6.1 IP

Go to **Configuration > Management > IP** page to set the management IP.

**FIGURE 36.** Management IP

![](_page_34_Picture_81.jpeg)

# <span id="page-34-2"></span>6.2 Management VLAN

Go to **Configuration > Management > Management VLAN** page to set the Management VLAN.

![](_page_34_Picture_82.jpeg)

#### **FIGURE 37.** Management VLAN

#### <span id="page-34-3"></span>**TABLE 14.** Management VLAN

![](_page_34_Picture_83.jpeg)

# <span id="page-35-0"></span>6.3 SNMP

Go to **Configuration > Management > SNMP** page to change the User Name and Password. Default User Name is *admin*, default Password is *sysmanager*.

**FIGURE 38.** User management

![](_page_35_Picture_59.jpeg)

# <span id="page-35-1"></span>6.4 Trap

Go to **Configuration > Management > Trap** page to set the Trap Destination parameters.

**FIGURE 39.** Trap

![](_page_35_Picture_60.jpeg)

# <span id="page-35-2"></span>6.5 Event log

Go to **Configuration > Management > Event Log** page to see all the event logs.

#### **FIGURE 40.** Event log

![](_page_36_Picture_32.jpeg)

# <span id="page-36-0"></span>6.6 Account log

**FIGURE 41.** Account log

Go to **Configuration > Management > Account Log** page to see all the account logs.

![](_page_36_Picture_33.jpeg)

**Management**

# <span id="page-38-0"></span>7 Alarms

# <span id="page-38-1"></span>7.1 Active alarms

Go to **Alarms > Active Alarms** page to see the current alarm list.

#### **FIGURE 42.** Active alarms

![](_page_38_Picture_46.jpeg)

# <span id="page-38-2"></span>7.2 History alarms

Go to **Alarms > History Alarms** page to see the history alarm list.

#### **FIGURE 43.** History alarms

![](_page_38_Picture_47.jpeg)

**Alarms**

# <span id="page-40-0"></span>8 Performance

# <span id="page-40-1"></span>8.1 Ethernet

Go to **Performance > Ethernet** page to see the Ethernet measurement.

#### **FIGURE 44.** Ethernet

![](_page_40_Picture_46.jpeg)

# <span id="page-40-2"></span>8.2 Wireless

Go to **Performance > Wireless** page to see the Wireless measurement.

**FIGURE 45.** Wireless

![](_page_40_Picture_47.jpeg)

# <span id="page-42-0"></span>9 Diagnostics

## <span id="page-42-1"></span>9.1 Link status

Go to **Diagnostics > Link Status** page to see the Wireless link status.

**FIGURE 46.** Link status

![](_page_42_Picture_65.jpeg)

## <span id="page-42-2"></span>9.2 Link status trace

Go to **Diagnostics > Link Status Trace** page to see the link status trace.

**FIGURE 47.** Link status trace

![](_page_42_Picture_66.jpeg)

# <span id="page-42-3"></span>9.3 System running log

Go to **Diagnostics > System Running Log** page, click on "Download" to see the system running log.

**FIGURE 48.** System running log

![](_page_42_Picture_67.jpeg)

**Diagnostics**

# <span id="page-44-0"></span>10 About

Go to the **About** page to see the information about the Link Viewer release.

**FIGURE 49.** About Link Viewer

![](_page_44_Picture_26.jpeg)

**About**

# <span id="page-46-0"></span>11 AutoGenerator

# <span id="page-46-1"></span>11.1 LiteDebug

Go to **AutoGenerator > LiteDebug** page to set the Lite Debug parameters.

**FIGURE 50.** LiteDebug

![](_page_46_Picture_56.jpeg)

# <span id="page-46-2"></span>11.2 Wireless

Go to **AutoGenerator > Wireless** page to set the Wireless radio configuration.

**FIGURE 51.** Wireless radio configuration

![](_page_46_Picture_57.jpeg)

# <span id="page-46-3"></span>11.3 ACM

Go to **AutoGenerator > ACM** page to set the ACM parameters.

#### **FIGURE 52.** ACM

![](_page_47_Picture_32.jpeg)

# <span id="page-47-0"></span>11.4 TPC

Go to **AutoGenerator > TPC** page to set the TPC parameters.

#### **FIGURE 53.** TPC

![](_page_47_Picture_33.jpeg)

# **Operating Channel Declaration**

# **Operating Channel List**

#### Channels for 20MHz Channel Bandwidth

![](_page_48_Picture_169.jpeg)

#### Channels for 40MHz Channel Bandwidth

![](_page_48_Picture_170.jpeg)

Note: The channels in TDWR band (5600-5660MHz) was prohibited.

## **Declaration of Conformity for RF Exposure**

This microwave outdoor unit product has been found to be compliant to the requirements set forth in CFR 47Section 1.1307 addressing RF Exposure from radio frequency devices as defined in Evaluating Compliance with FCC Guidelines for Human Exposure to Radio Frequency Electromagnetic Fields.

Antennas with less than 23.5 dBi gain should be located at a minimum of 39.03 cm in more from the body of all persons.

Calculation Formula:  $P_d = (P_{out}^*G)/(4^*pi^*r^2)$ 

Pd = power density in mW/cm2 Where Pout = output power to antenna in mW  $G =$  gain of antenna in linear scale  $Pi = 3.1416$  $r =$  distance between observation point and center of the radiator in cm

Pd is the limit of MPE, 1mW/cm<sup>2</sup>.

If we know the maximum gain of the antenna and the total power input to the antenna, through the calculation, we will know the distance r where the MPE limit is reached.

## **Federal Communications Commission (FCC) Interference Statement**

This equipment has been tested and found to comply with the limits for a Class B digital device, pursuant to Part 15 of the FCC Rules.

These limits are designed to provide reasonable protection against harmful interference in a residential installation. This equipment generate, uses and can radiate radio frequency energy and, if not installed and used in accordance with the instructions, may cause harmful interference to radio communications.

However, there is no guarantee that interference will not occur in a particular installation. If this equipment does cause harmful interference to radio or television reception, which can be determined by turning the equipment off and on, the user is encouraged to try to correct the interference by one of the following measures:

- Reorient or relocate the receiving antenna.
- **Increase the separation between the equipment and receiver.**
- Connect the equipment into an outlet on a circuit different from that to which the receiver is connected.
- Consult the dealer or an experienced radio/TV technician for help.

This device complies with Part 15 of the FCC Rules. Operation is subject to the following two conditions:

(1) This device may not cause harmful interference, and (2) this device must accept any interference received, including interference that may cause undesired operation.

FCC Caution: Any changes or modifications not expressly approved by the party responsible for compliance could void the user's authority to operate this equipment.

### **RF exposure warning**

This equipment complies with FCC radiation exposure limits set forth for an uncontrolled environment.

This equipment must be installed and operated in accordance with provided instructions and the antenna(s) used for this transmitter must be installed to provide a separation distance of at least 39.03 cm from all persons and must not be collocated or operating in conjunction with any other antenna or transmitter.

#### **IC Radiation Exposure Statement for Canada**

This device complies with Industry Canada licence-exempt RSS standard(s). Operation is subject to the following two conditions: (1) this device may not cause interference, and (2) this device must accept any interference, including interference that may cause undesired operation of the device.

Le présent appareil est conforme aux CNR d'Industrie Canada applicables aux appareils radio exempts de licence. L'exploitation est autorisée aux deux conditions suivantes : (1) l'appareil ne doit pas produire de brouillage, et (2) l'utilisateur de l'appareil doit accepter tout brouillage radioélectrique subi, même si le brouillage est susceptible d'en compromettre le fonctionnement.

Under Industry Canada regulations, this radio transmitter may only operate using an antenna of a type and maximum (or lesser) gain approved for the transmitter by Industry Canada. To reduce potential radio interference to other users, the antenna type and its gain should be so chosen that the equivalent is otropically radiated power (e.i.r.p.) is not more than that necessary for successful communication.

Conformément à la réglementation d'Industrie Canada, le présent émetteur radio peut fonctionner avec une antenne d'un type et d'un gain maximal (ou inférieur) approuvé pour l'émetteur par Industrie Canada. Dans le but de réduire les risques de brouillage radioélectrique à l'intention des autres utilisateurs, il faut choisir le type d'antenne et son gain de sorte que la puissance isotrope rayonnée équivalente (p.i.r.e.) ne dépasse pas l'intensité nécessaire à l'établissement d'une communication satisfaisante.

User manuals for transmitters equipped with detachable antennas shall also contain the following notice in a conspicuous location:

This radio transmitter (identify the device by certification number, or model number if Category II) has been approved by Industry Canada to operate with the antenna types listed below with the maximum permissible gain and required antenna impedance for each antenna type indicated. Antenna types not included in this list, having a gain greater than the maximum gain indicated for that type, are strictly prohibited for use with this device.

Le présent émetteur radio (identifier le dispositif par son numéro de certification ou son numéro de modèle s'il fait partie du matériel de catégorie I) a été approuvé par Industrie Canada pour fonctionner avec les types d'antenne énumérés ci-dessous et ayant un gain admissible maximal et l'impédance requise pour chaque type d'antenne. Les types d'antenne non inclus dans cette liste,ou dont le gain est supérieur au gain maximal indiqué, sont strictement interdits pour l'exploitation de l'émetteur.